# **YAKIN DOĞU ÜNİVERSİTESİ**

# **UZAKTAN EĞİTİM VE BİLİŞİM TEKNOLOJİLERİ MERKEZİ**

## **WINDOWS ICIN SAFE EXAM BROWSER (SEB) KURULUMU**

**SEB** sınav esnasında bilgisayarda sınav dışında herhangi başka bir sekme veya sayfa açılmasını engelleyen bir tarayıcıdır. Ara sınavlarınızı ve final sınavınızı alabilmek için **SEB'in** sınavda kullanacağınız bilgisayarda yüklü olması gerekmektedir. Kurulum için aşağıdaki adımları takip ediniz:

#### **1.** Arama motorunuza **Safe Exam Browser** yazınız.

#### **2. Safexambrowser.org** sitesine gidiniz.

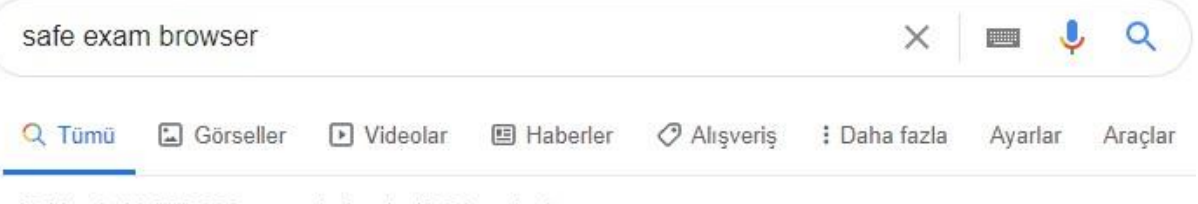

Yaklaşık 44.000.000 sonuç bulundu (0,37 saniye)

#### safeexambrowser.org • Bu sayfanın çevirisini yap

#### Safe Exam Browser - News

Safe Exam Browser (SEB) is being used to secure exams running in various commercial and open source e-assessment solutions and learning management...

#### Download

Please note our new update policy: We will only support the latest...

### **Windows User Manual**

The following manual explains how to configure and use SEB ...

#### Overview

Safe Exam Browser is a web browser environment to carry ...

macOS User Manual SEB also detects attempts to switch the user and displays a ... **3.** Download'a tıklayınız. Tüm Windows işletim seçenekleri için 3.0 versiyonunu yükleyiniz.

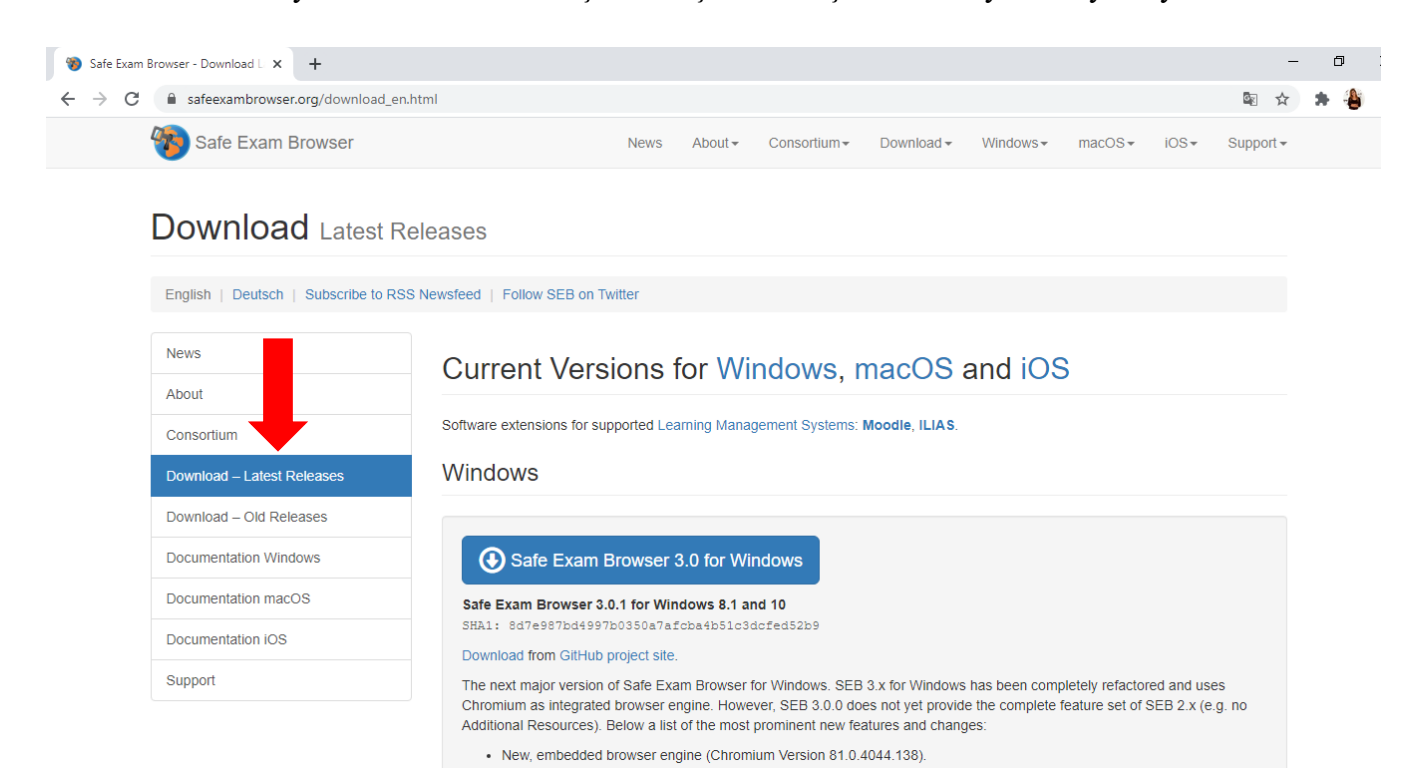

**\*\*\*\*3.0 versiyonu bilgisayarınızda çalışmazsa, onu bilgisayarınızdan kaldırıp aynı sayfada bulunan 2.4.1 versiyonunu indirip deneyiniz. \*\*\*\***

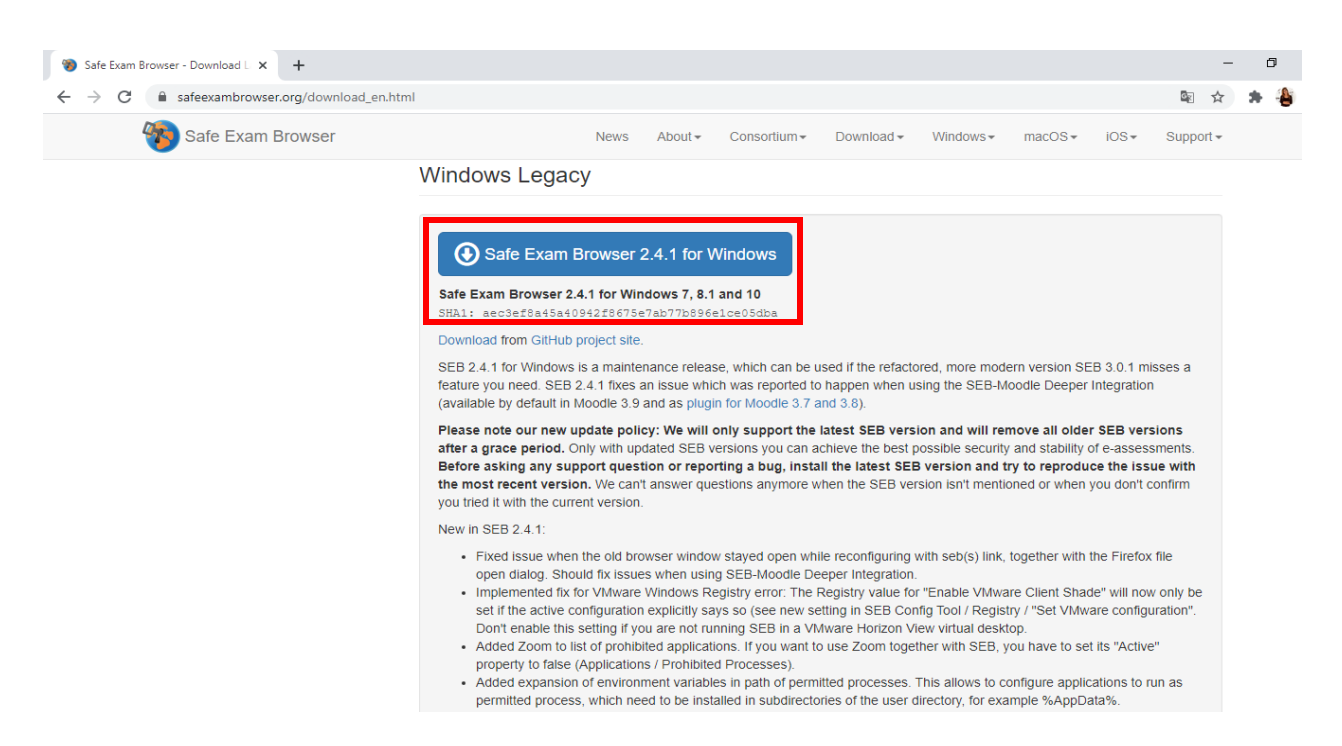

**4.** Karşınıza aşağıdaki gibi bir ekran çıkacaktır. İndirmeyi başlatmak için **Kaydet** butonuna basınız.

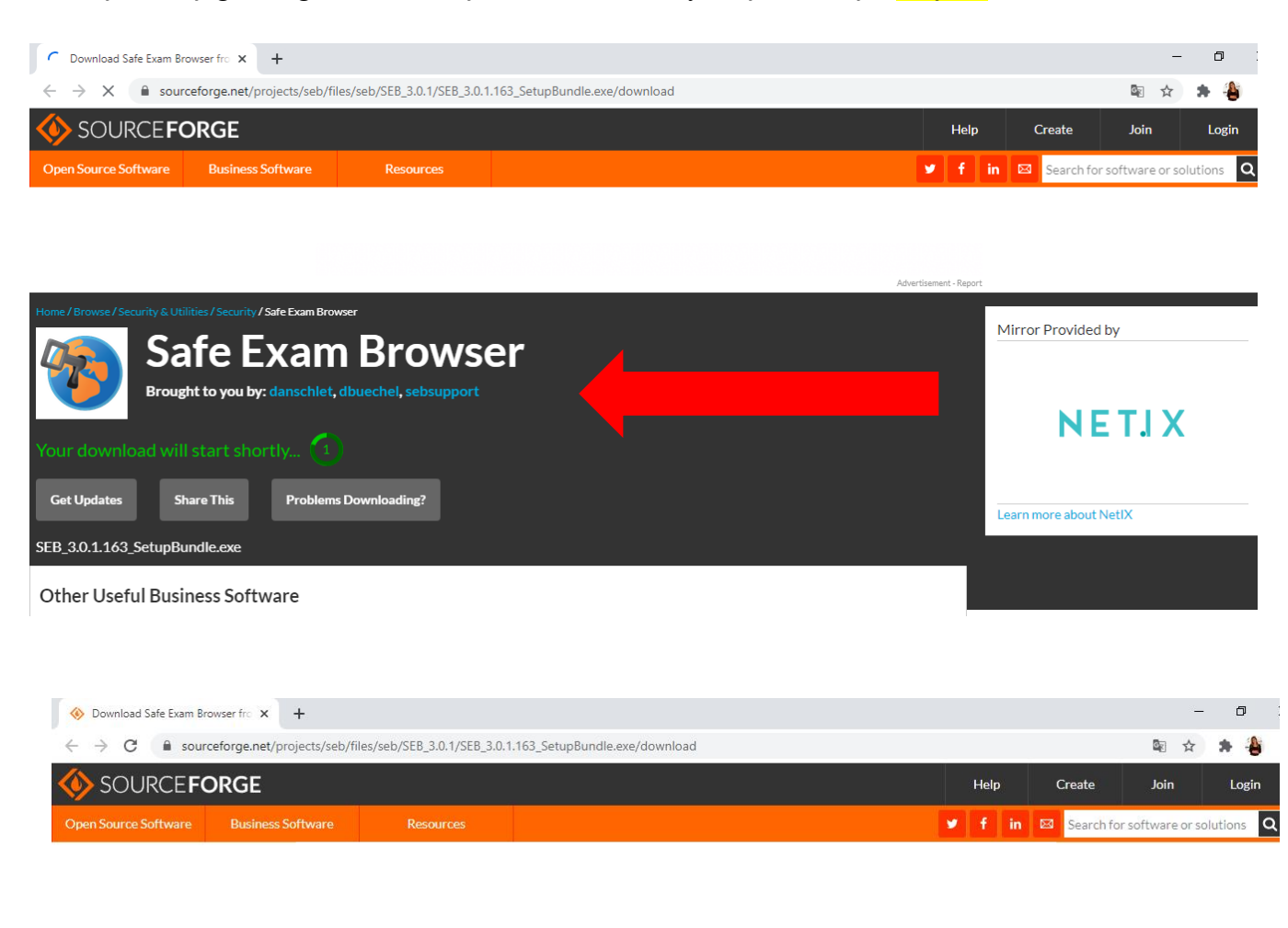

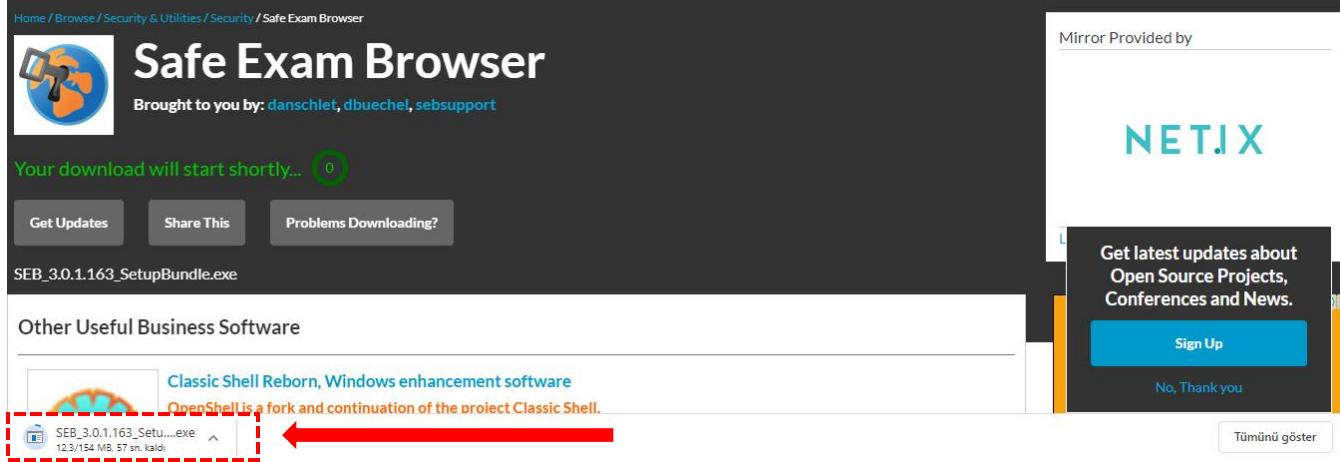

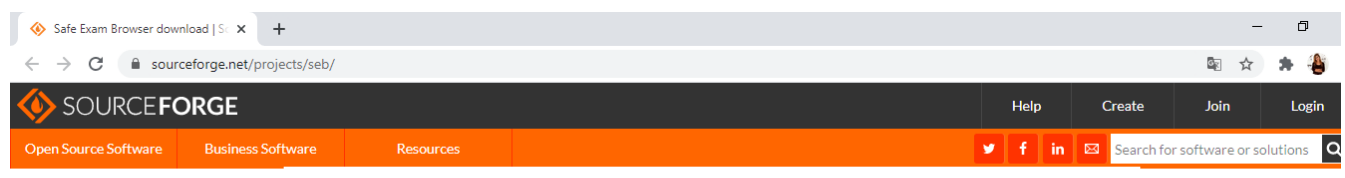

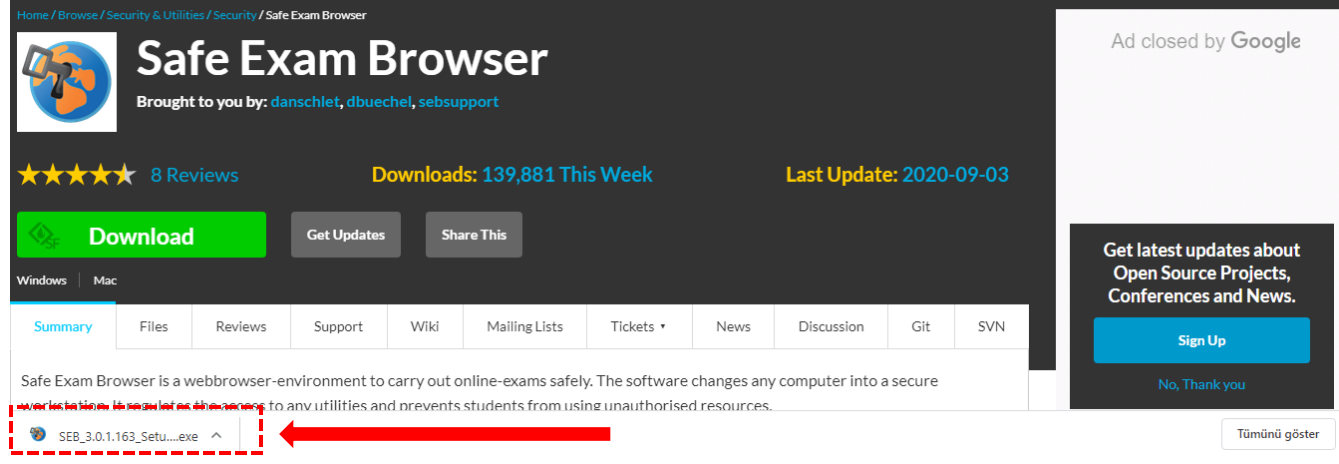

**5.** İndirme işlemi tamamlanana kadar lütfen bekleyiniz. İndirme bitince bilgisayarın en alt sol köşesindeki **exe** dosyasına çift tıklayınız. Karşımız gelen ekranda:

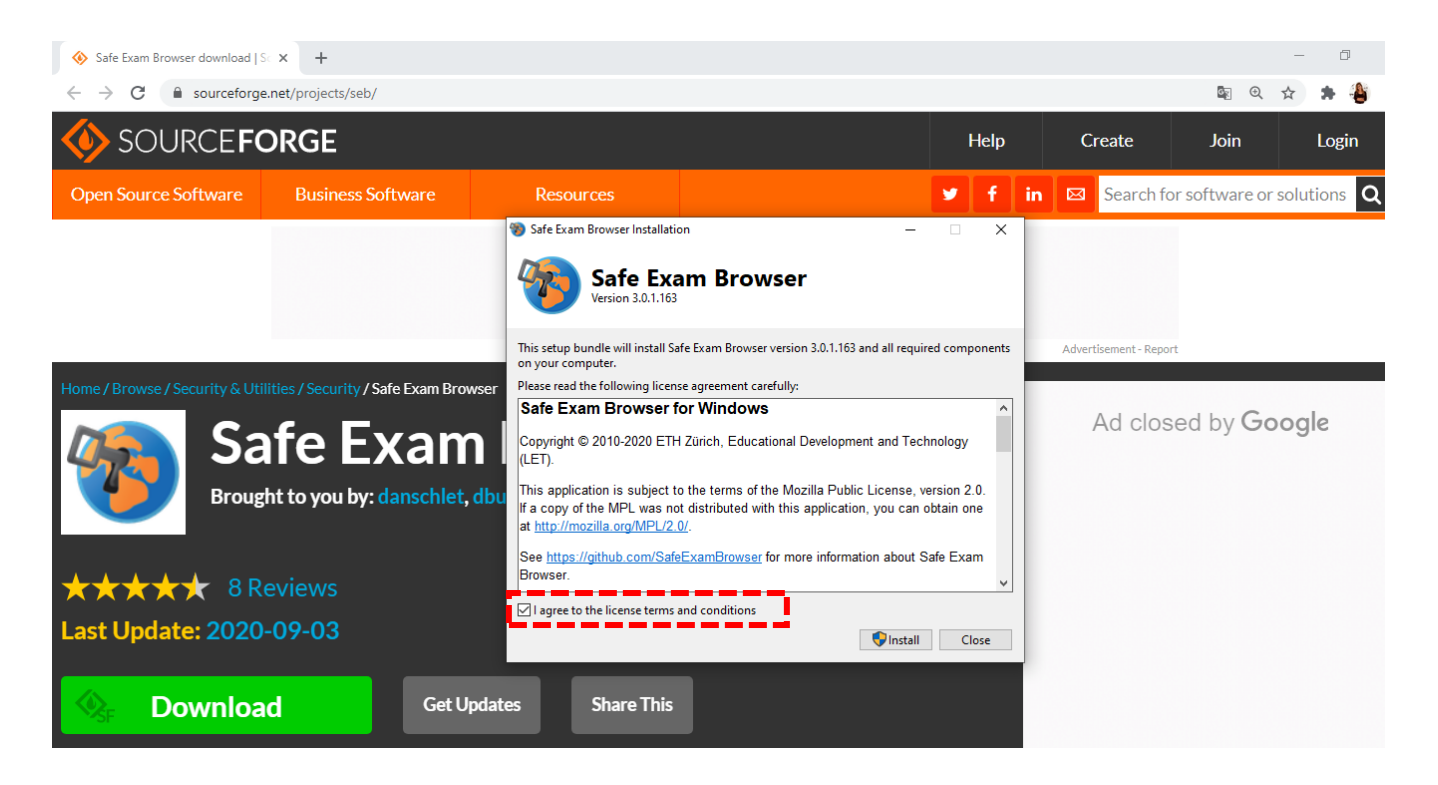

#### **6. I agree to the licence terms and conditions** seçeneğinin bulunduğu kutucuğu tikleyiniz ve **Install** butonuna basınız.

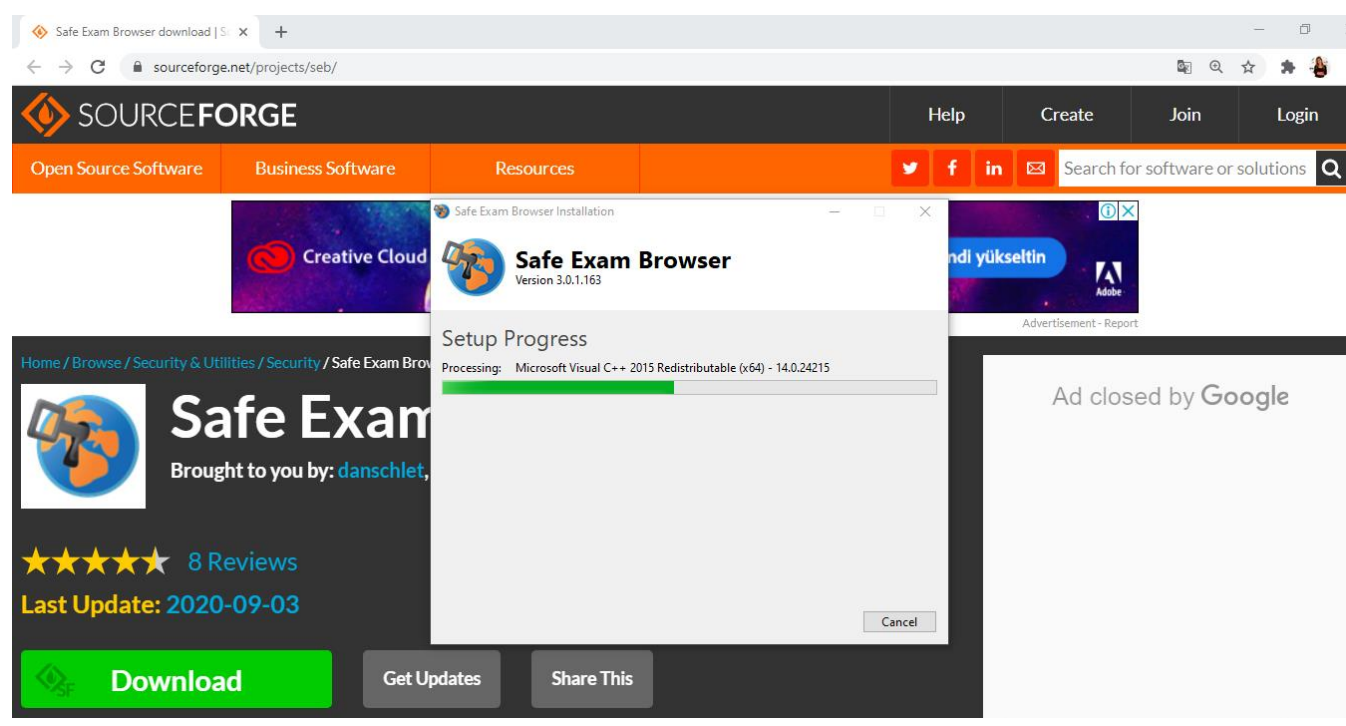

- **7.** Karşınıza gelen ekranda **Evet** butonuna tıklayınız.
- **8.** Yükleme bitince karşınıza çıkan ekranda Close butonuna basınız.

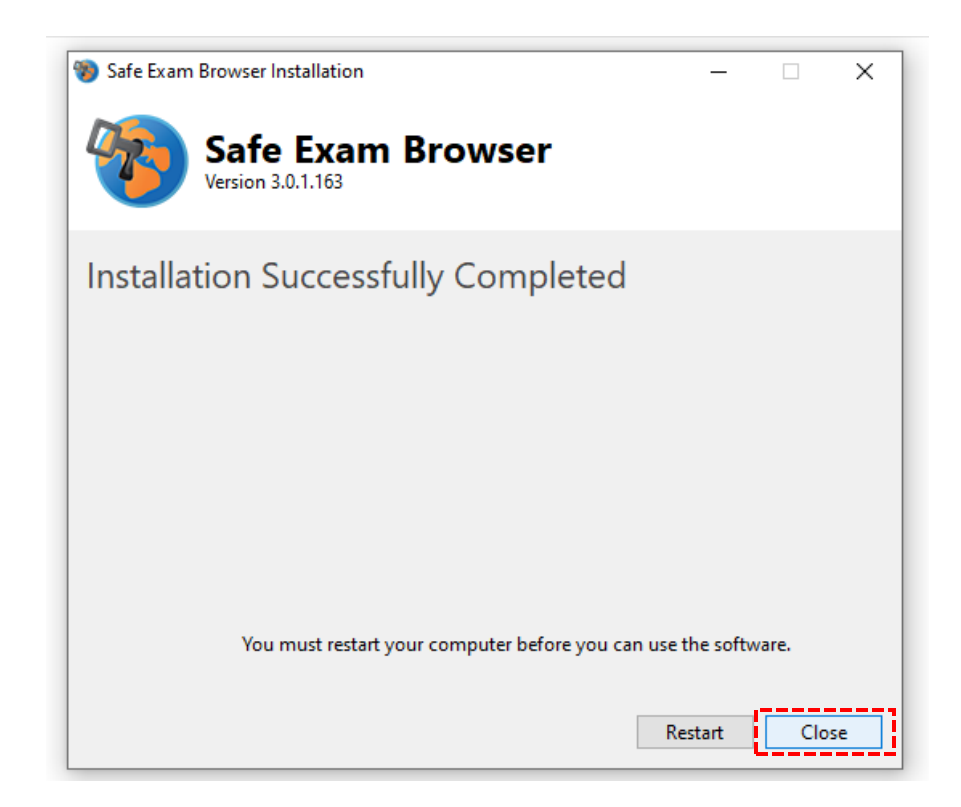

**9.** Yükleme işleminden sonra, bilgisayarınızın menüsüne giderek **SEB Configuration Tool'u** açınız.

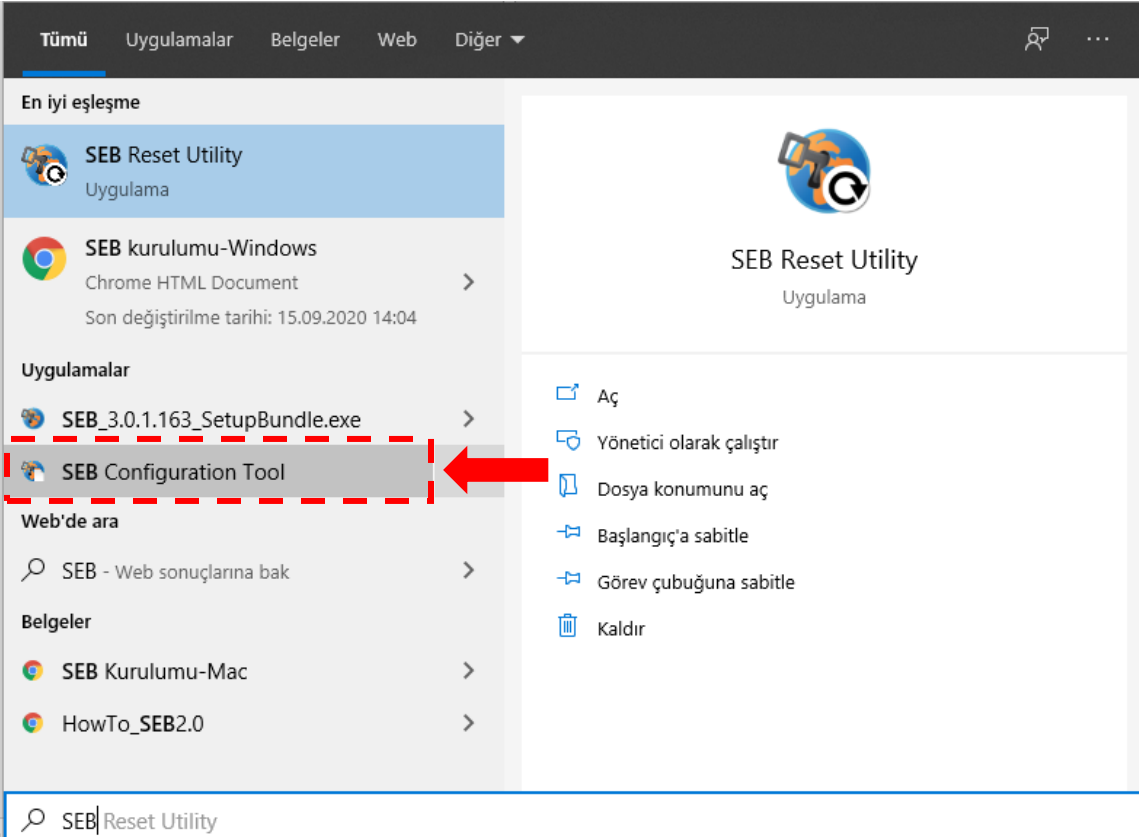

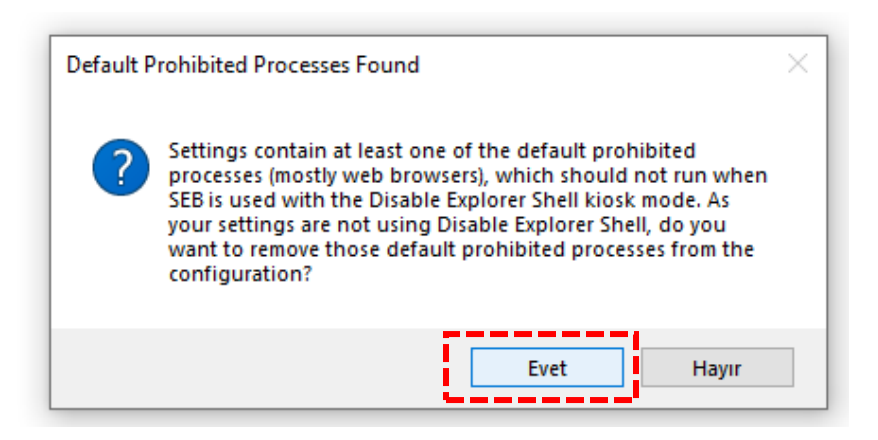

**10. Start URL** kısmındaki adresi değiştirmeniz gerekmektedir. Belirtilen bölüme yazmanız gereken adres: <https://uzem.neu.edu.tr/>

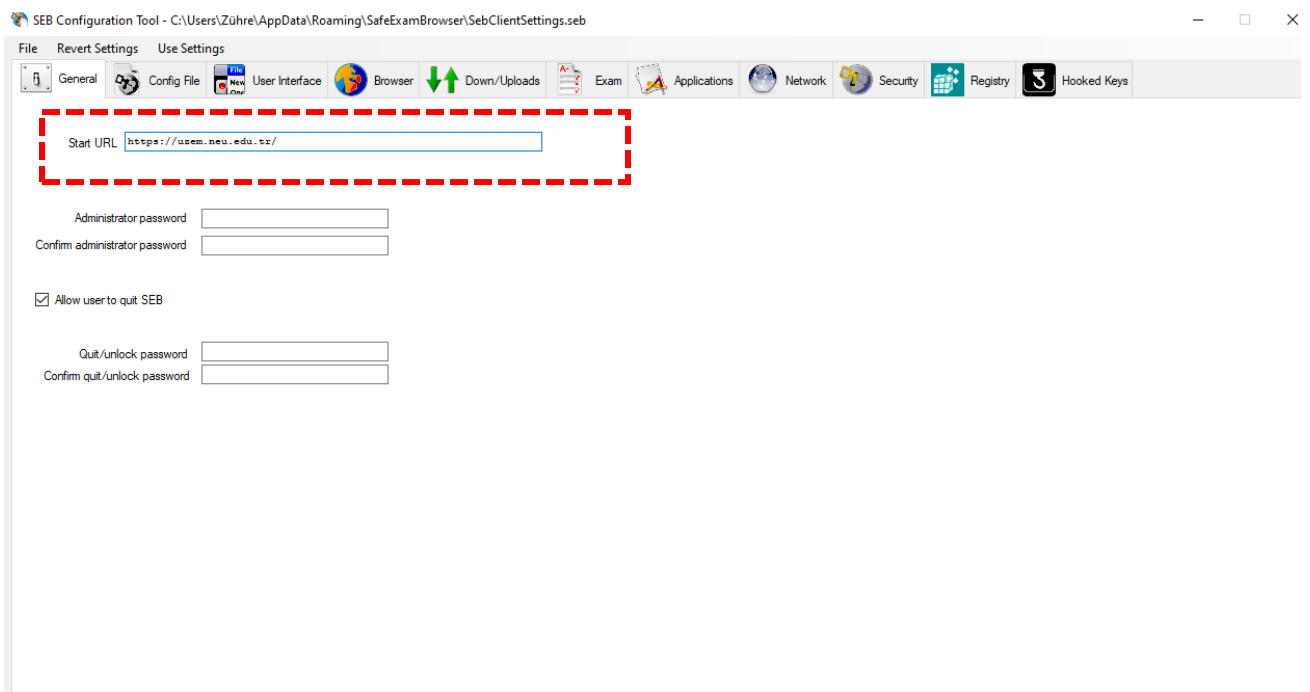

**11.** Bu değişikliği kaydetmek için, üstteki menüde **File**'a tıklayınız ve ardından **Savesettings**'e tıklayarak yapılan değişiklikleri kaydediniz.

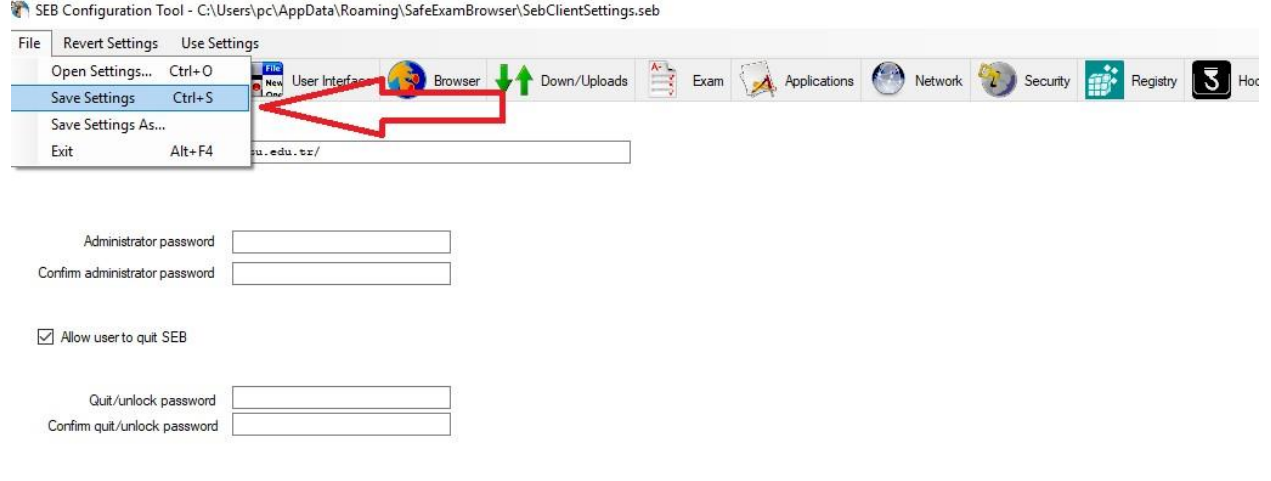

**12.** Bu işlemlerin sonrasında sınavınıza girmek için, masaüstünüzdeki **Safe Exam Browser**'ı bilgisayarın menüsünden açınız.

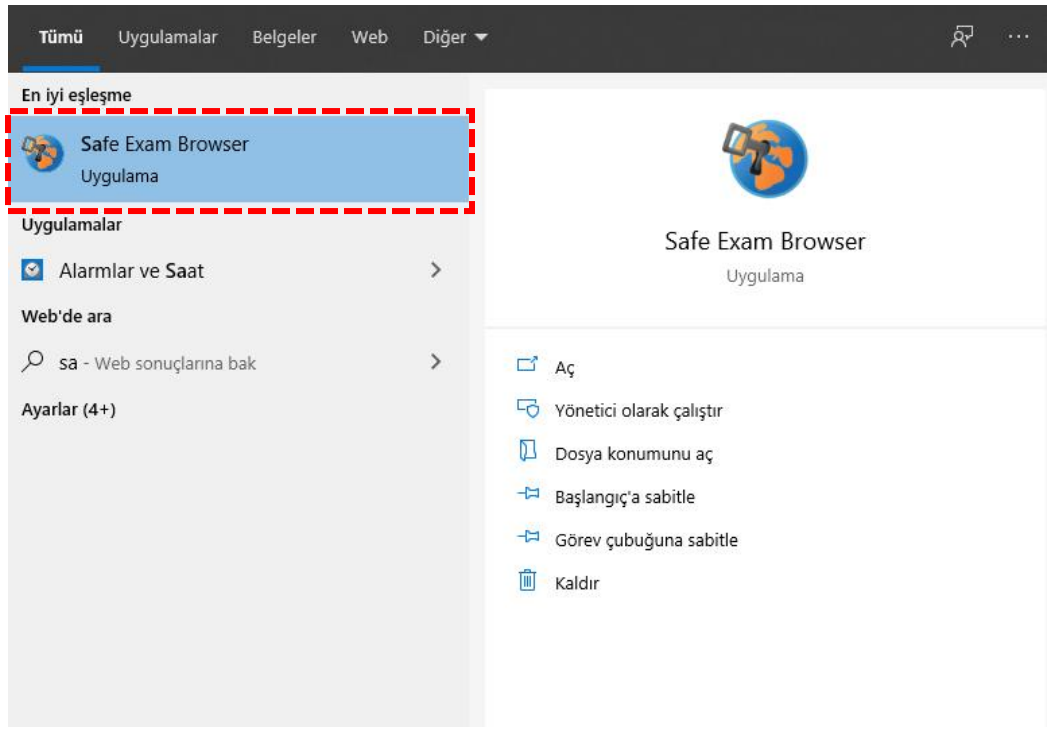

**13.** Karşınıza görselde belirtilen bir ekran çıkabilir (Birden fazla sekme açık olma durumunda çıkmaktadır. **Evet**'e tıklayarak ilerleyiniz.

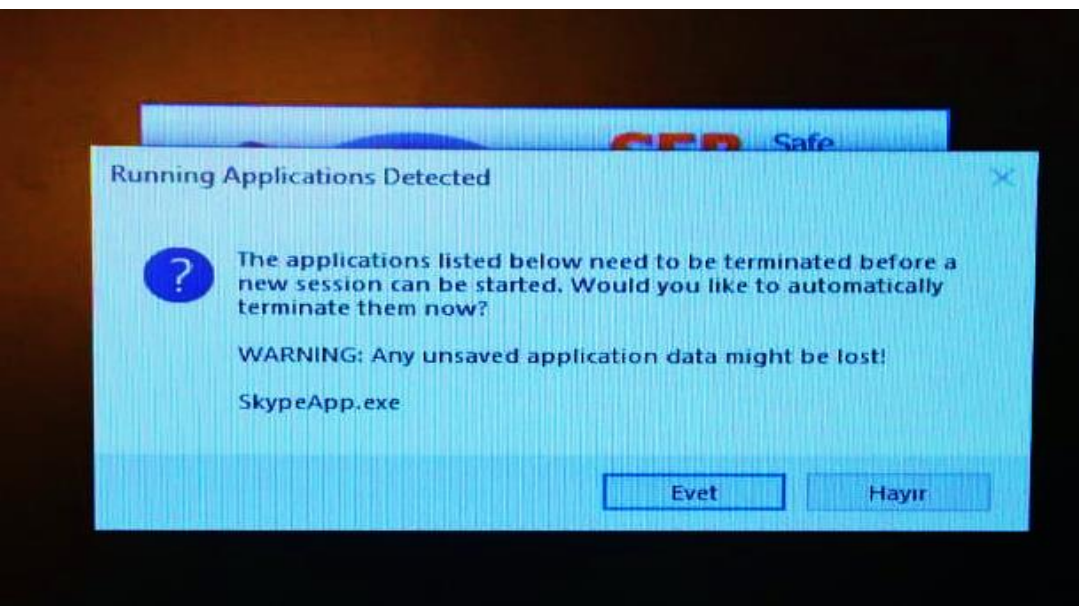

**14.** Görselde belirtildiği gibi **ESINAV** sistemine erişmiş olacaksınız. **Giriş Yap** kısmından, kullanıcı bilgilerinizle giriş yapabilirsiniz.

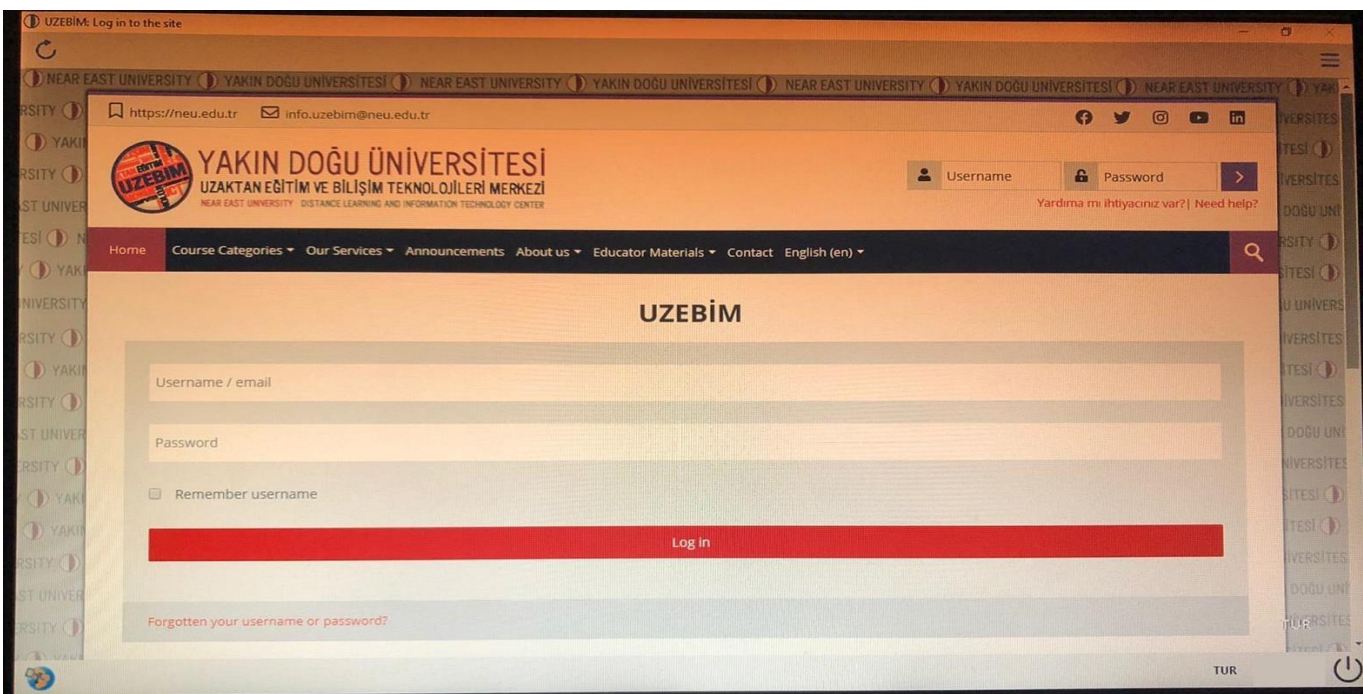

## **SINAVINIZI 2 ŞEKİLDE UYGULAYABİLİRSİNİZ:**

**1.** Bilgisayarınızda **SEB (Safe Exam Browser)** uygulamasını başlatarak; **uzem.neu.edu.tr** adresine girerek sınavına gireceğiniz dersi seçip sınavınızı uygulayabilirsiniz.

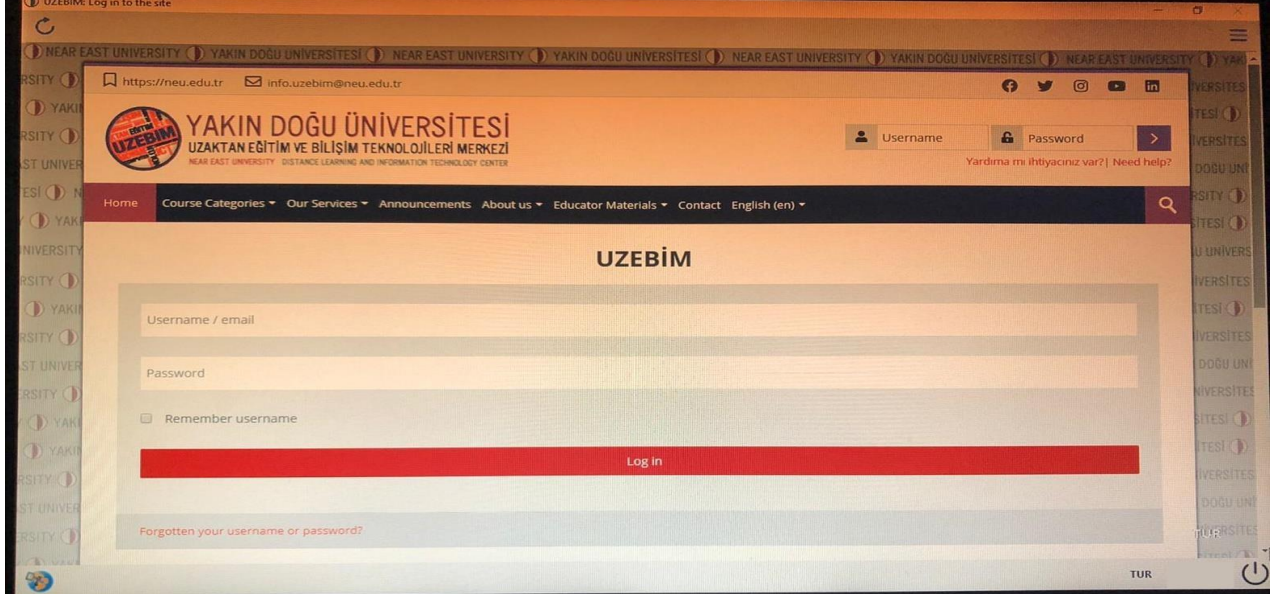

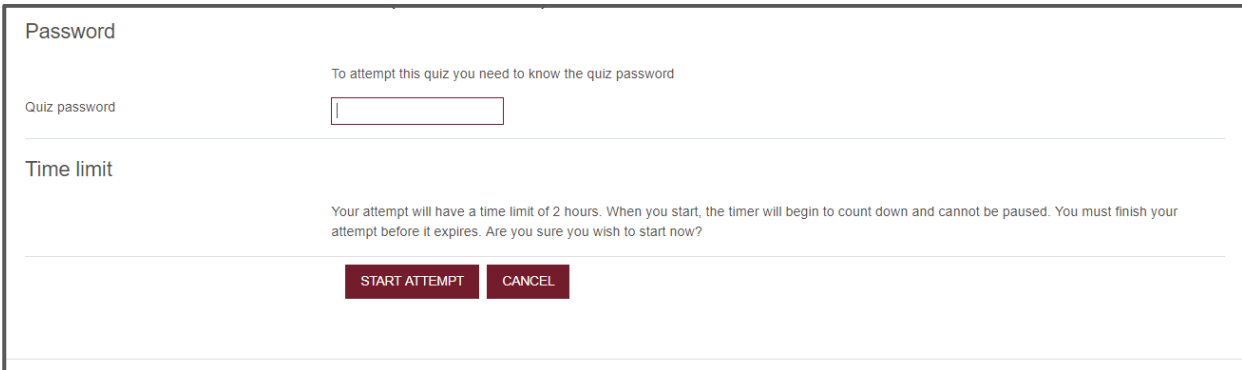

**2.** SEB uygulamasını açmadan önce **uzem.neu.edu.tr** adresine giriniz. Sınav uygulamasına tıkladığınızda açılan pencerede **"LAUNCH SAFE EXAM BROWSER"** veya **"DOWNLOAD CONFIGURATION"** seçeneklerine tıklayarak sınavınıza girebiliriz(Seçmiş olduğunuz her iki seçenek ile **SEB (Safe Exam Browser)** uygulaması otomatik olarak açılacaktır).

# **DENEME** This quiz has been configured so that students may only attempt it using the Safe Exam Browser. Notlandırma yöntemi: En yüksek not The config key or browser exam keys could not be validated. Please ensure you are using the Safe Exam Browser with correct configuration file. DOWNLOAD SAFE EXAM BROWSER LAUNCH SAFE EXAM BROWSER DOWNLOAD CONFIGURATION **KURSA DÖN**